# Thunder Bird 5.0 設定方法

・はじめに

本マニュアルは、お使いのパソコンにインストールされている Thunder Bird 5.0 で kl.mmnet-ai.ne.jp ドメインのメールの送受信をするための設定例と なります。

### ■アカウント設定情報

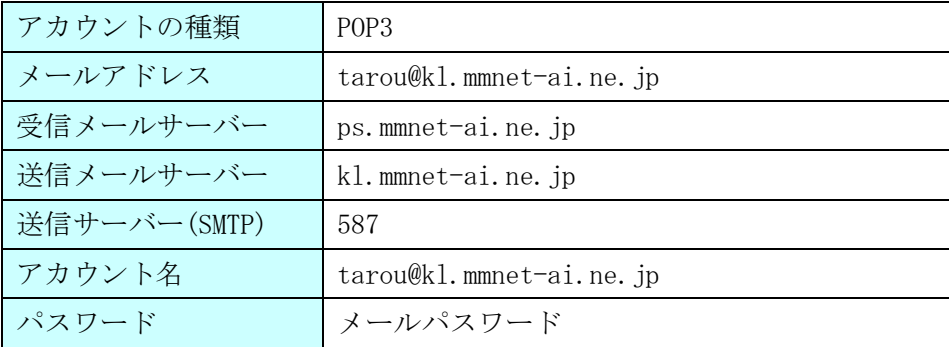

①Thunder Bird を起動します。

(1)画面左下の[スタート]ボタン>[すべてのプログラム]の順にクリックします。

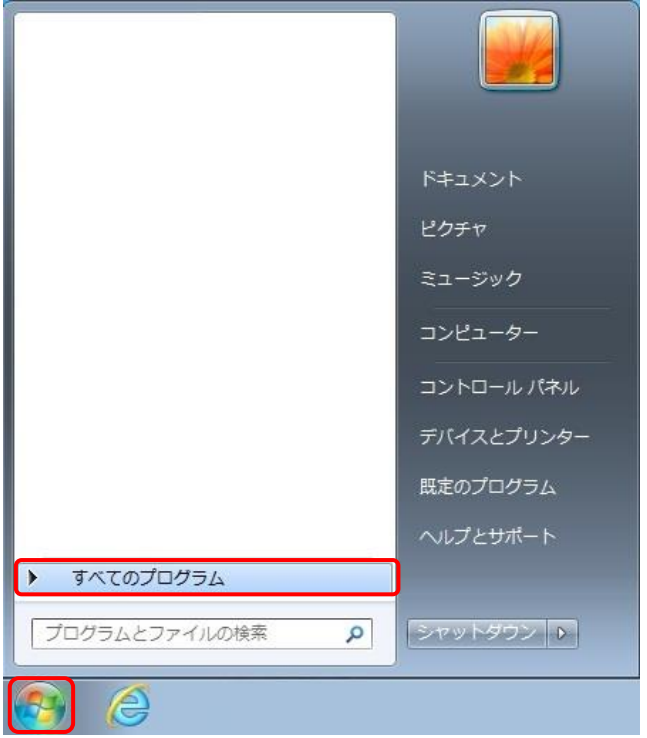

(2) [Mozilla Thunderbird]をクリックし、プログラムを起動します。

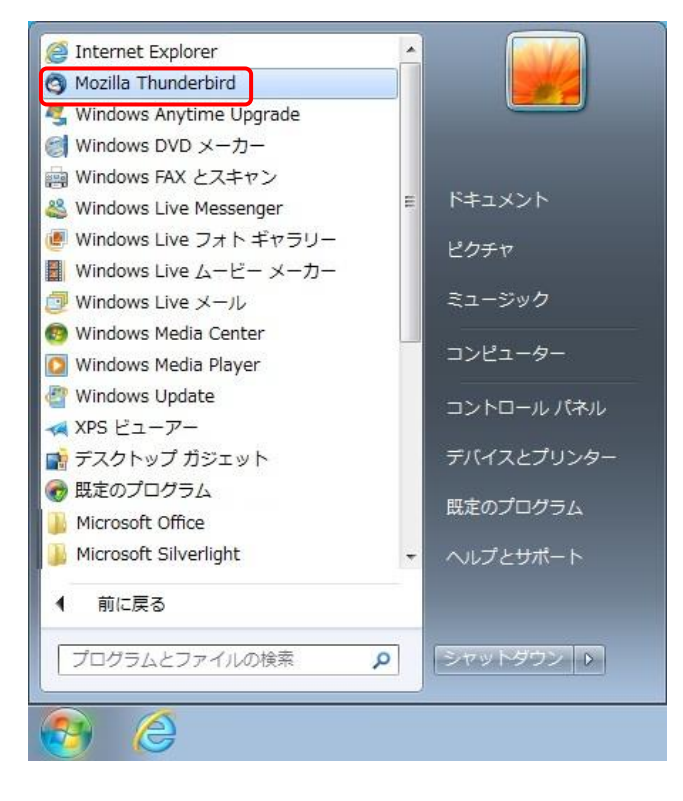

②初回起動時にはメールアカウント設定画面が表示されます。

各項目に入力し、[続ける]ボタンをクリックします。 ※設定情報は下記表をご参照ください。

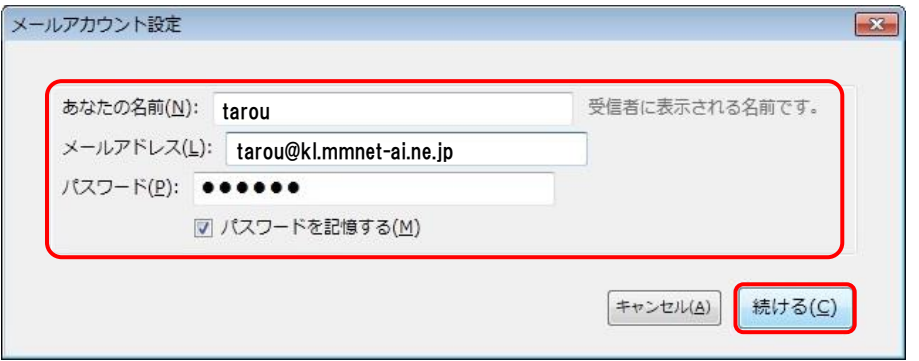

#### ●設定情報

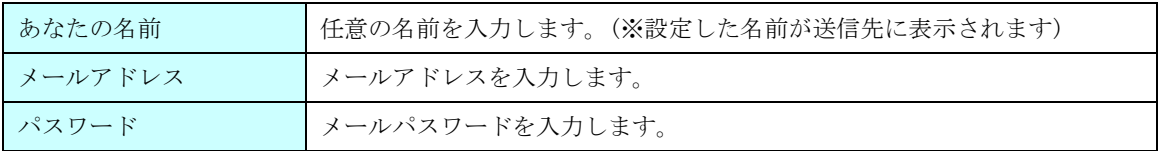

## ※画面が表示されない場合 画面左上の[ファイル]から[新規作成]>[メールアカウント]の順にクリックし、画面を表示します。 **③** ローカルフォルダ - Mozilla Thunderbird ファイル(E) 編集(E) 表示(V) 移動(G) メッセージ(M) ツール(I) ヘルプ(H)  $\begin{array}{ccc}\n\hline\n\text{新規作成(N) → メッセージ(M) Ctrl+Nメッセージファイルを開く(Q)... フォルダ(E)...添付(A) → 検索フォルダ(S)...$

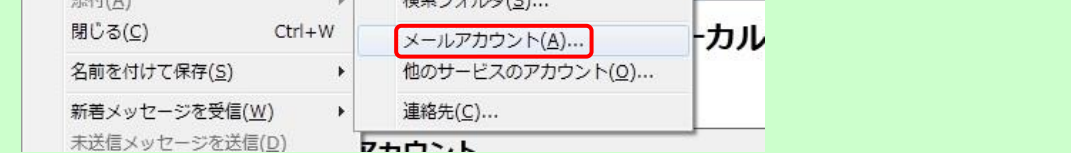

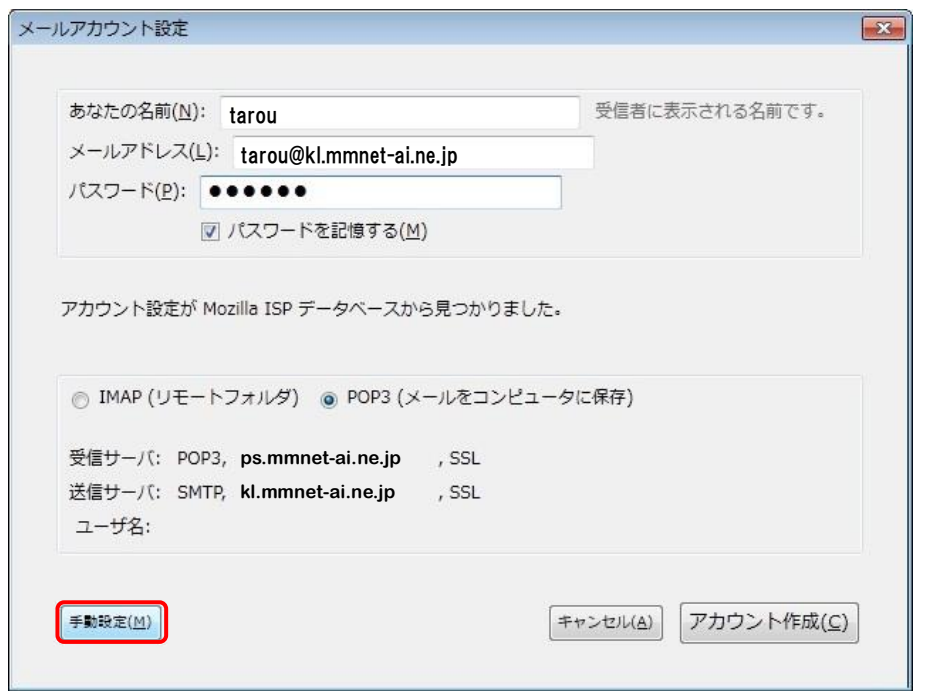

③自動的にサーバー設定情報等が表示されます。画面左下の[手動設定]ボタンをクリックします。

### Thunder Bird 5.0 設定方法

④送受信サーバーの各項目を設定し、[詳細設定]ボタンをクリックします。 ※設定情報は下記表をご参照ください。

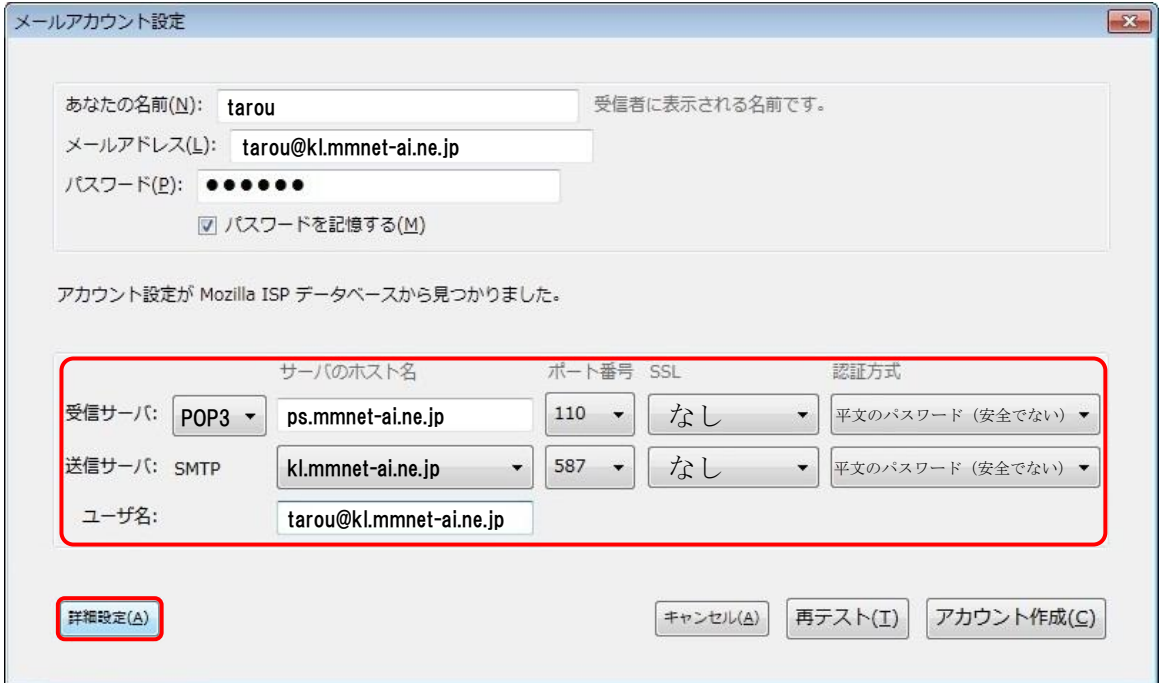

●受信サーバー設定情報

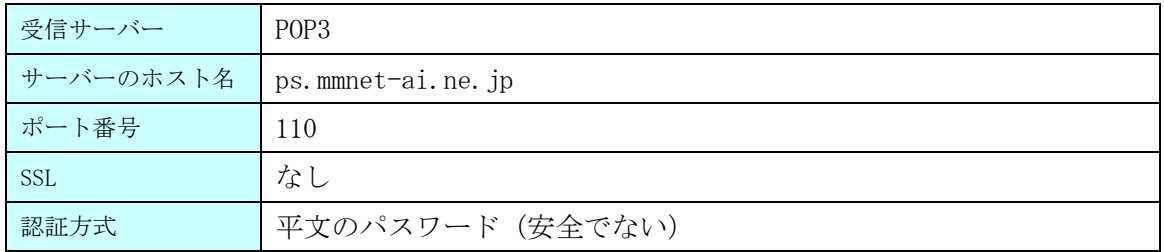

●送信サーバー設定情報

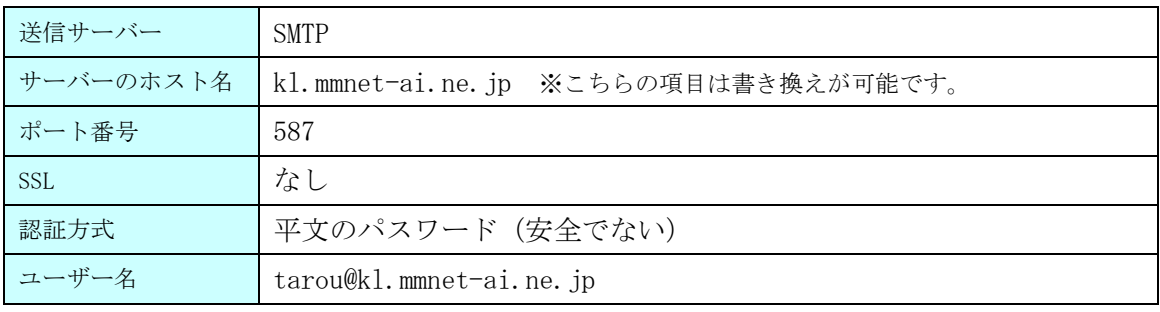

### ※[詳細設定]ボタンが押せない場合

画面右下にある、[再テスト]ボタンをクリックします。

それでも押せない場合は、入力内容に誤りがある可能性があります。入力した内容の確認を行います。

### Thunder Bird 5.0 設定方法

⑤アカウント設定画面が表示されます。画面左下、[送信(SMTP)サーバ]>[編集]ボタンをクリックします。

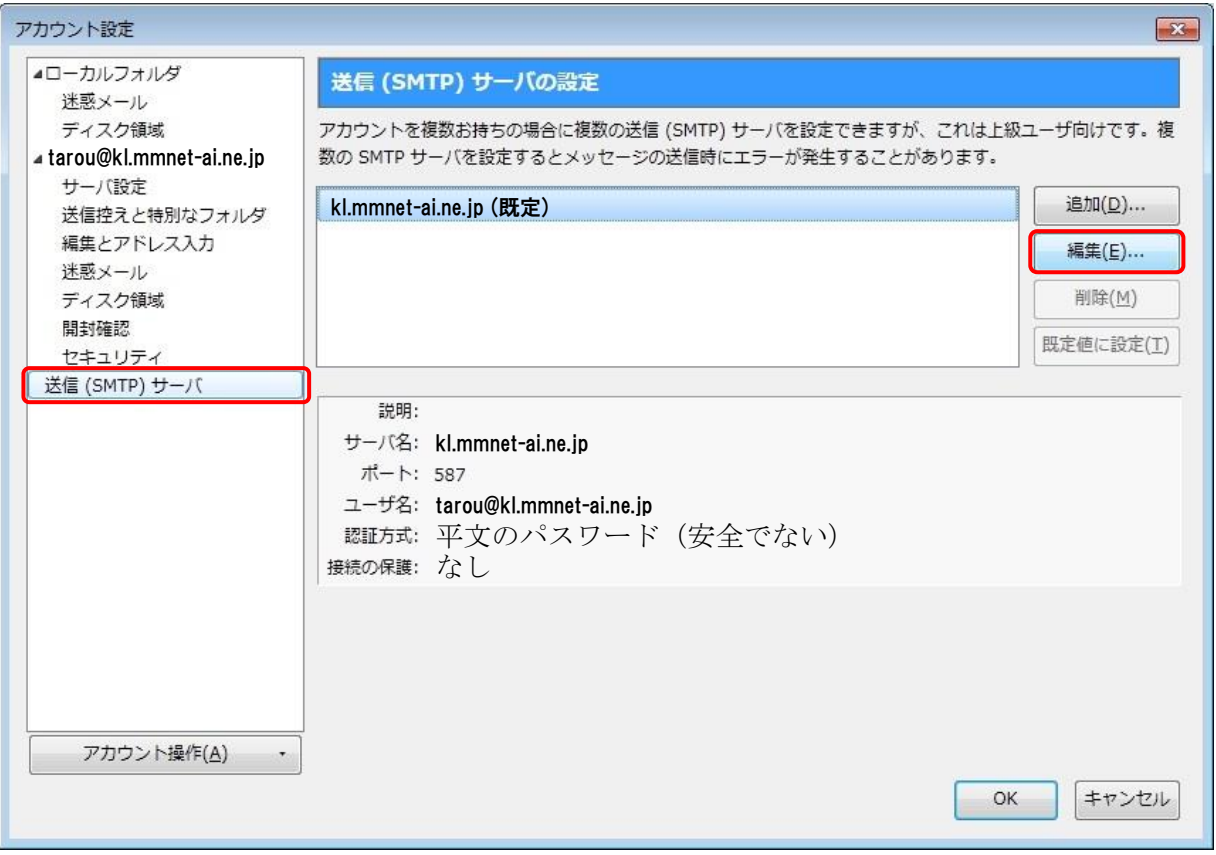

⑥送信(SMTP)サーバ画面で各項目が正しく設定されているか、確認します。※設定情報は下記表をご参照ください。 問題がなければ、[OK]ボタンで画面を閉じます。

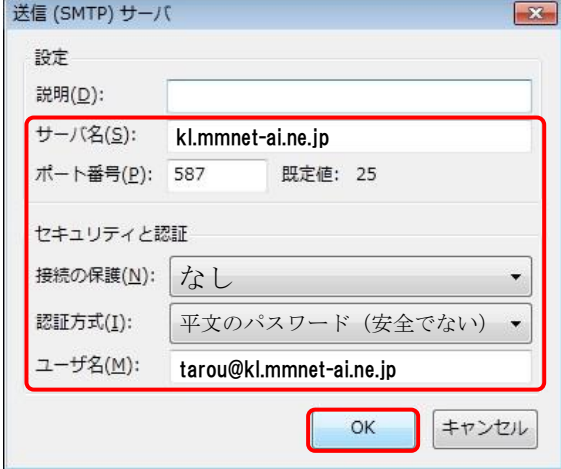

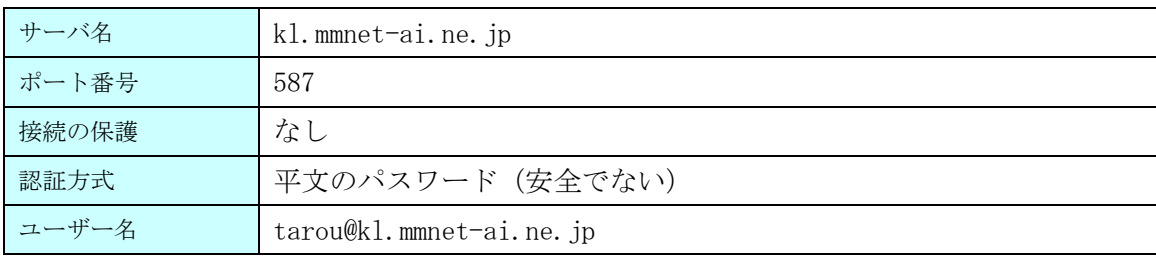

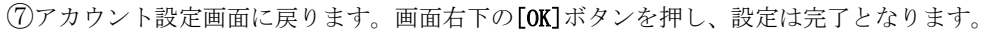

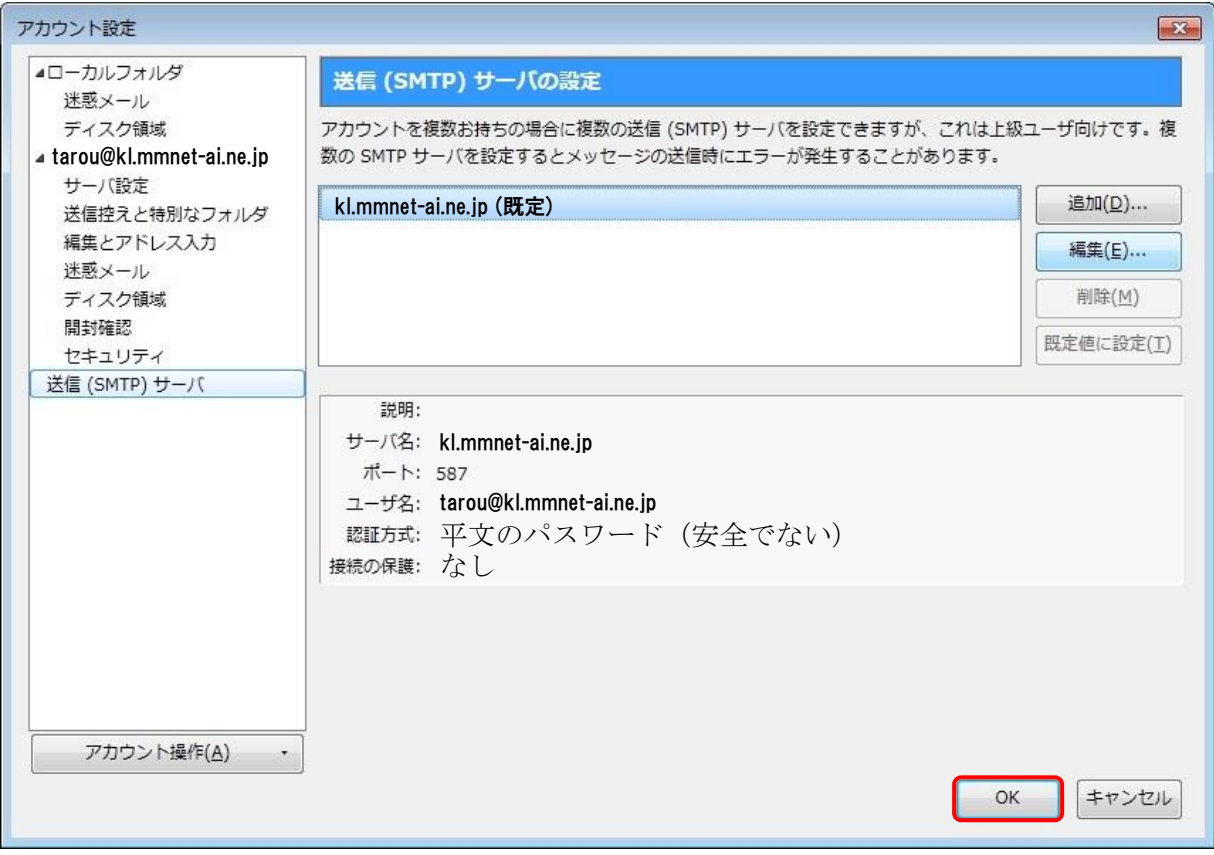